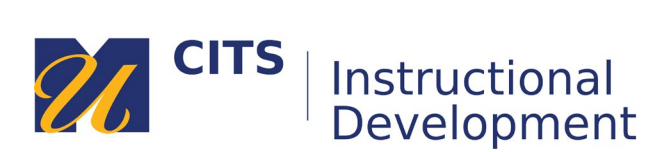

# **Best Practices for Configuring Test Options**

To access test options, place your mouse arrow over the name of a test, click the down arrow button, and choose "**Edit the Test Options**."

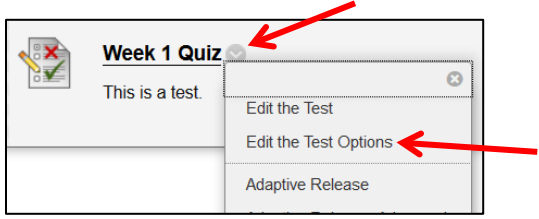

## **Test Availability**

#### **Make the Link Available**

Set this to "**Yes**" and specify availability dates further down the page.

## **Multiple Attempts**

Specify if you would like to allow students to take a test more than once.

#### **Force Completion: NEVER CHECK THIS BOX!**

Checking this box **greatly** increases the likelihood that a test will submit before a student is finished. These accidental submissions can be caused if their internet connection lapses, the electrical power goes out, or if their browser crashes.

## **Set Timer**

Set a timer with **Auto-Submit ON**, even if the timer is overly generous. This ensures that all tests get submitted and students will not have more time than you have specified to complete the test.

#### **Availability Dates**

Display After determines when a test becomes visible. Display Until determines when a test will no longer be visible.

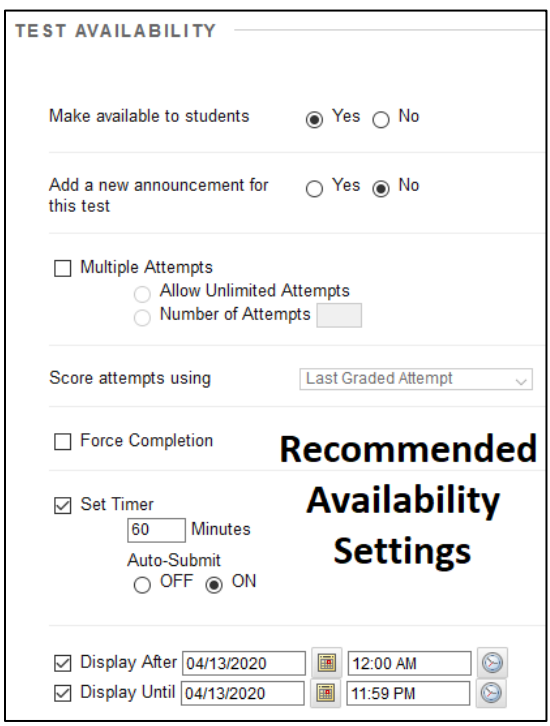

## **Test Feedback Options**

Specify when students can review their test and how much of their graded test they can see.

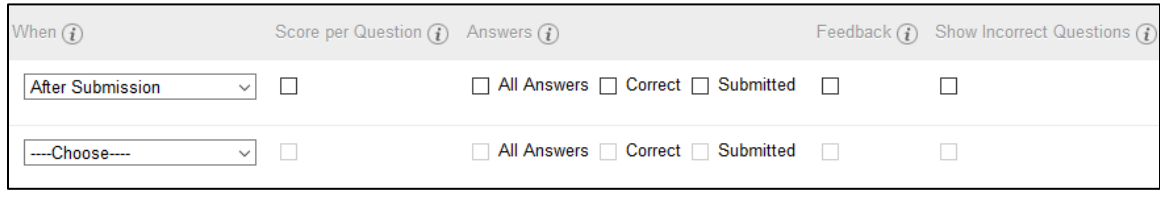

**Most Secure Feedback Options**

**"When"** students can review their test results:

- **After submission** Makes their results available as soon as they finish the test.
- **One-time View** Allows students to review their test **one time** after finishing it.
- **On Specific Date** Makes their results available after a specified date and time.
- **After Due Date** Makes their results available after the test due date.
- **After Availability End Date** Makes their results available after the test is no longer visible.
- **After Attempts are Graded** Makes their results available after all students have taken the test.

The checkboxes allow you to specify how detailed their test results will be, piece-by-piece:

- **Score** Allows students to see the text of each question and whether they got it right or wrong.
- **All Answers** Allows students to see the answer choices for each question (e.g. A, B, C, D.)
- **Correct** Allows students to see what the correct answer to a question was.
- **Submitted** Allows students to see the answer they chose/provided.
- **Feedback** Allows students to see pre-set question feedback (if you added any.)
- **Show Incorrect Questions** Highlights which questions a student answered incorrectly.

#### **Test Presentation Options**

Determine how questions appear to students during the test.

- **All at Once -** Shows students all test questions on one page.
- **One at a Time -** Displays one question on the screen at a time. Students must click a button to move from one question to the next. Checking the "**Prohibit Backtracking**" box will prevent students from revisiting previously answered questions.
- **Randomize Questions** Randomizes the order in which questions are delivered to each student.

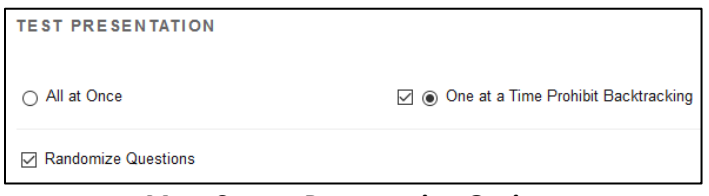

**Most Secure Presentation Options**